# **How to Sign Up for an Account on the Pender Online Resource Tool (PORT)**

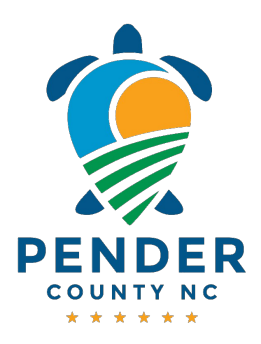

The PORT is an online portal that allows citizens of Pender County to apply for permits, see the status of current permits, and even pay fees online. This guide provides step-by-step instructions on how to create a PORT account and update contact information. By following these steps, users can easily set up their account and ensure that their contact details are up to date.

### **Creating Your PORT Account**

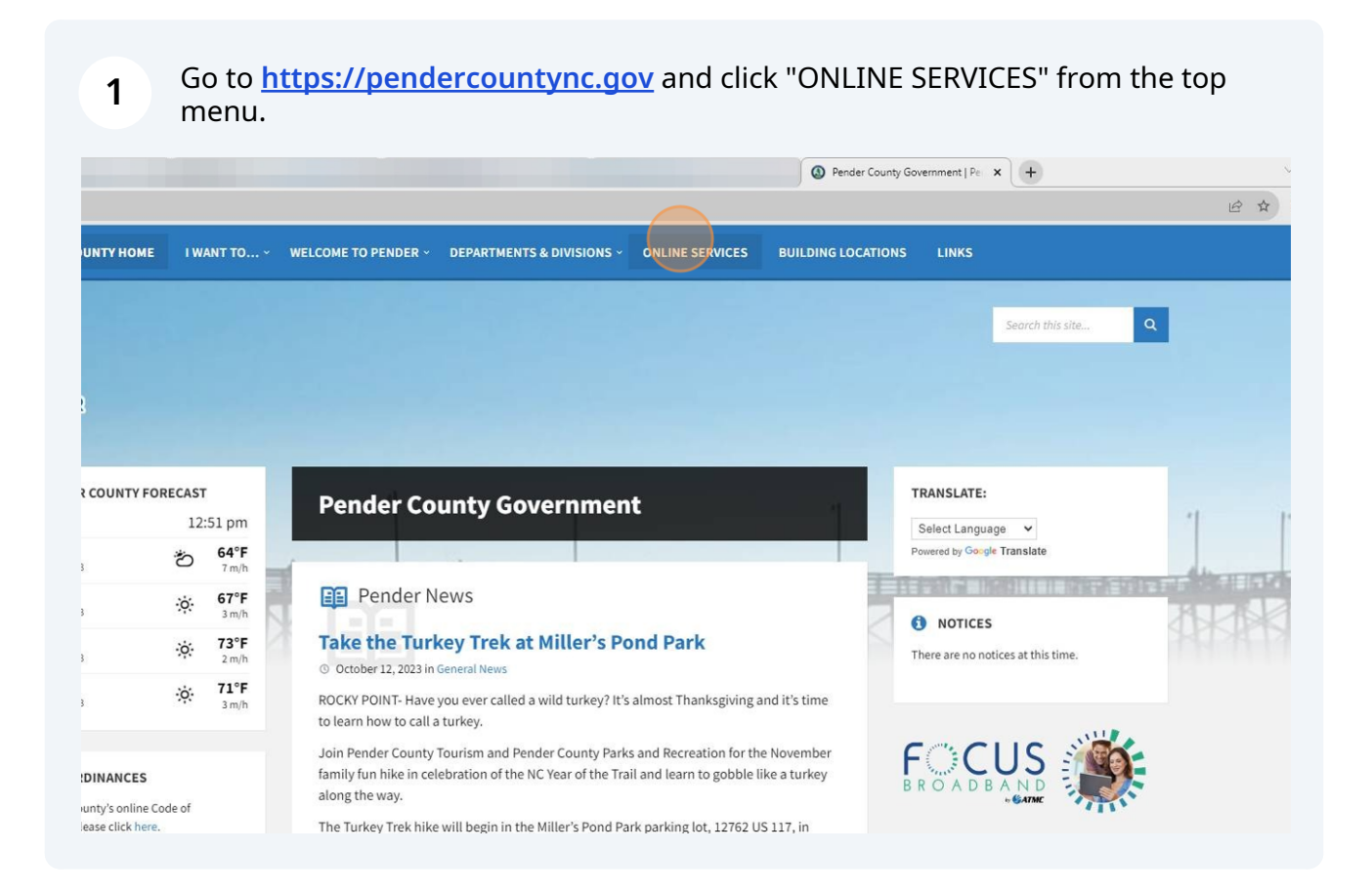

#### Click "PORT" icon.

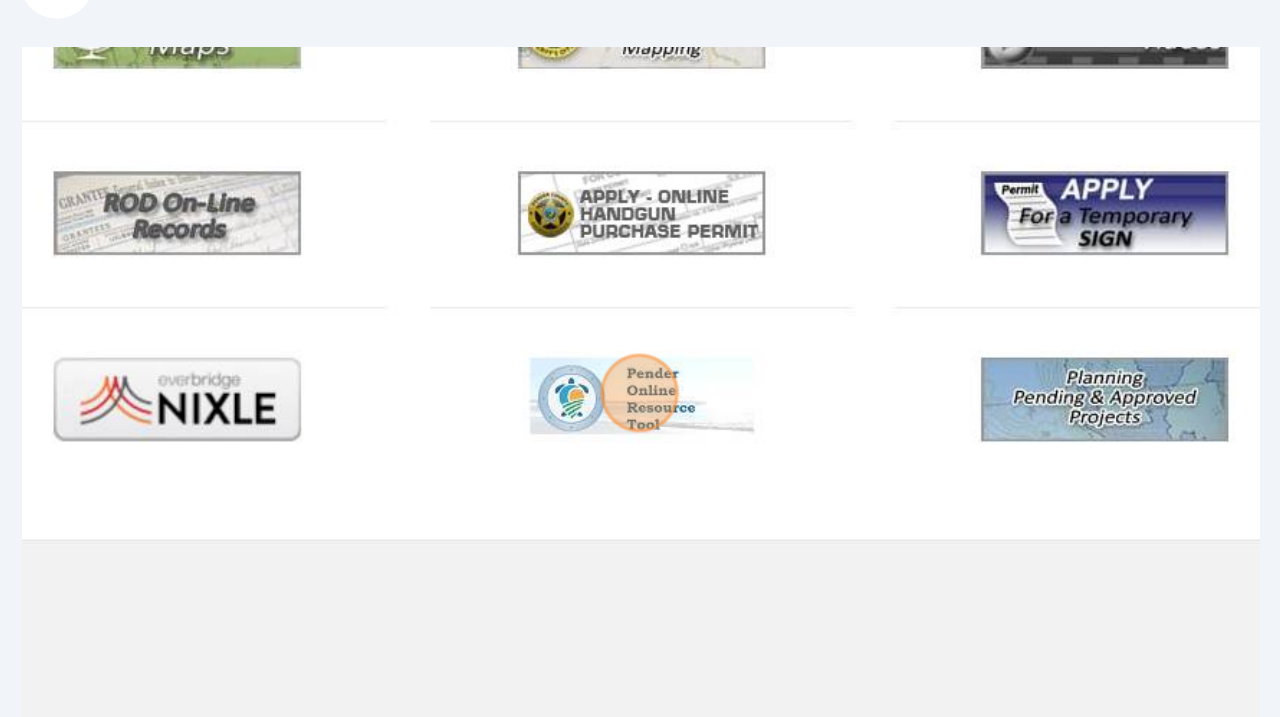

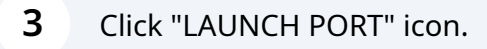

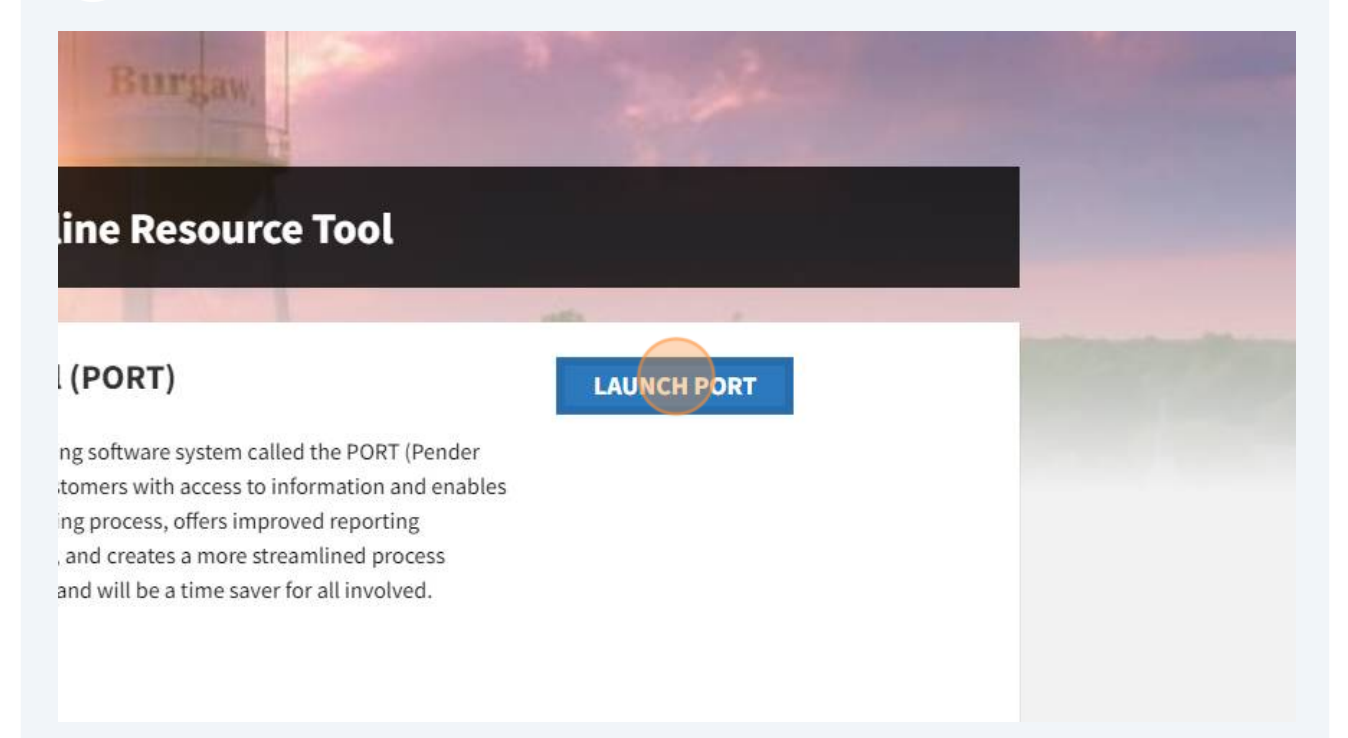

Click "LOGIN OR REGISTER" link.

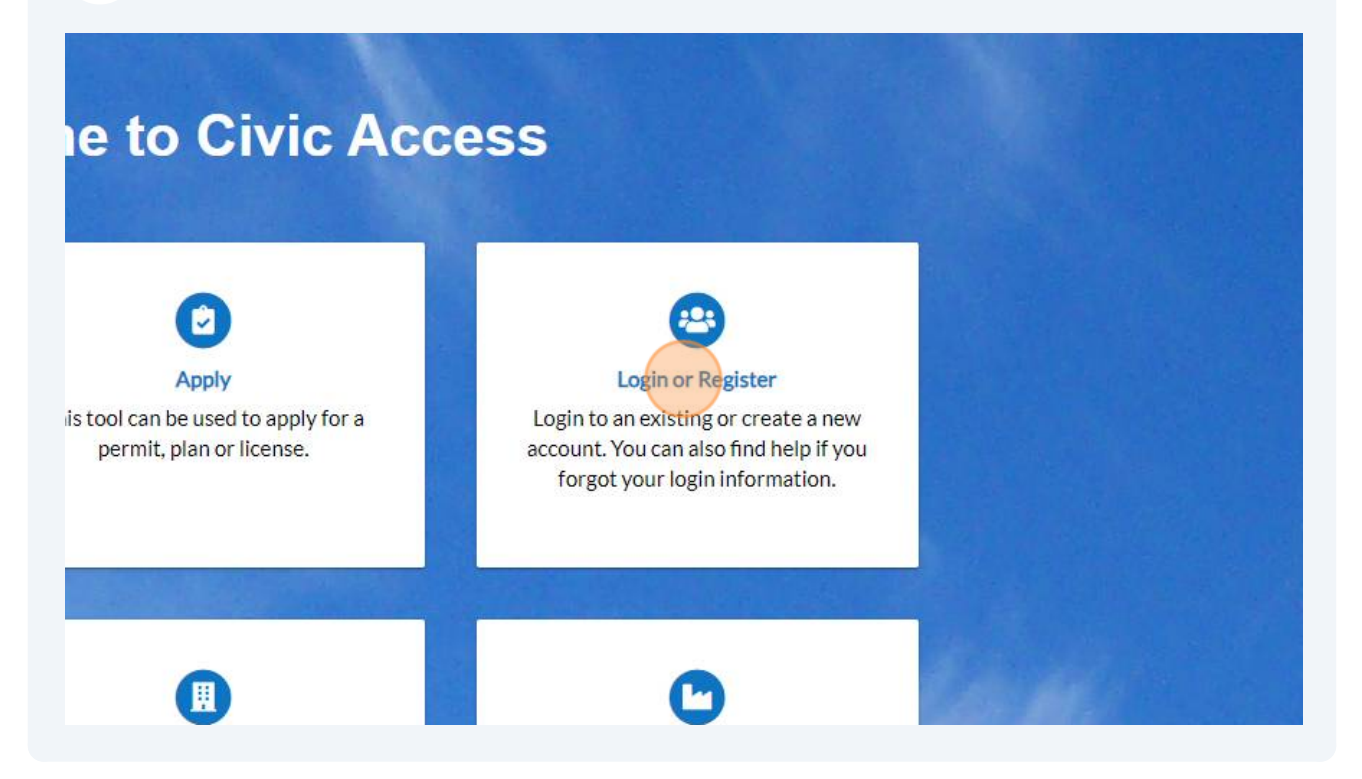

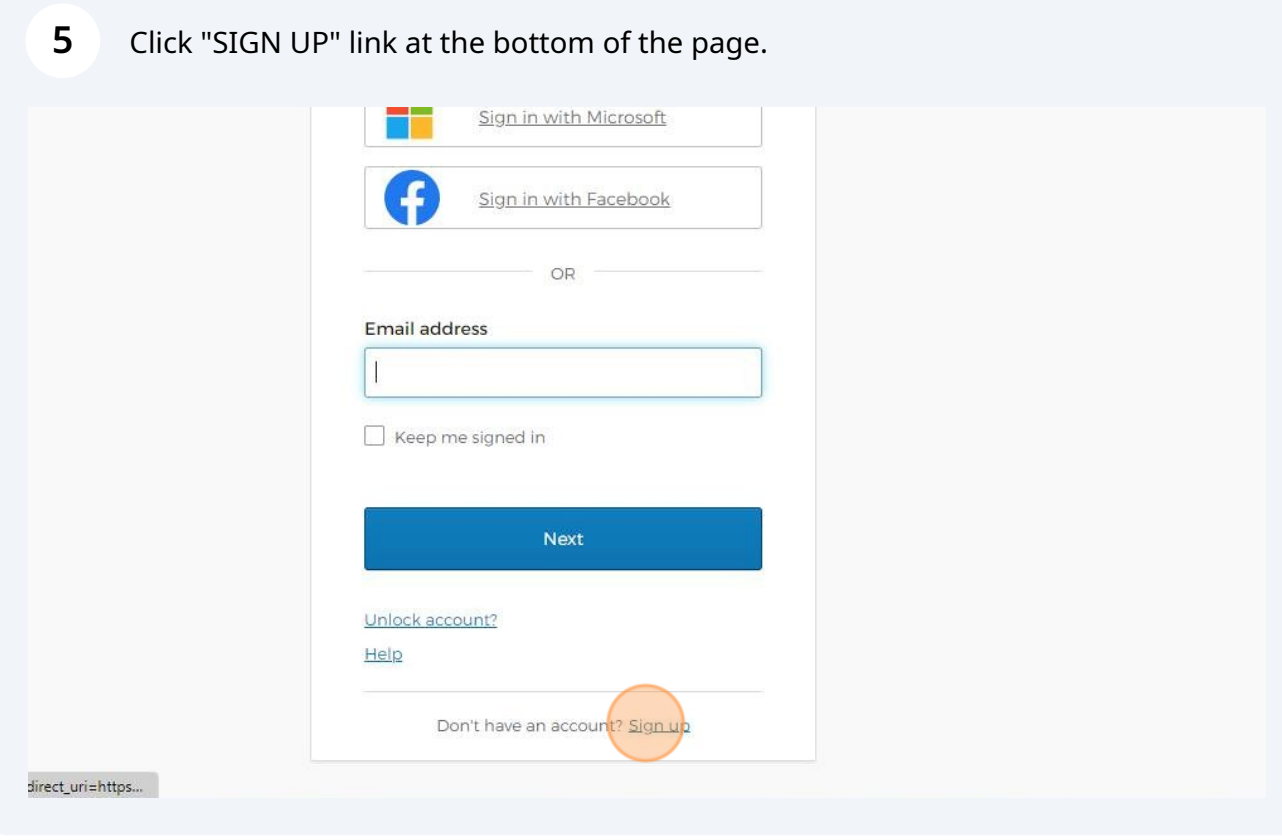

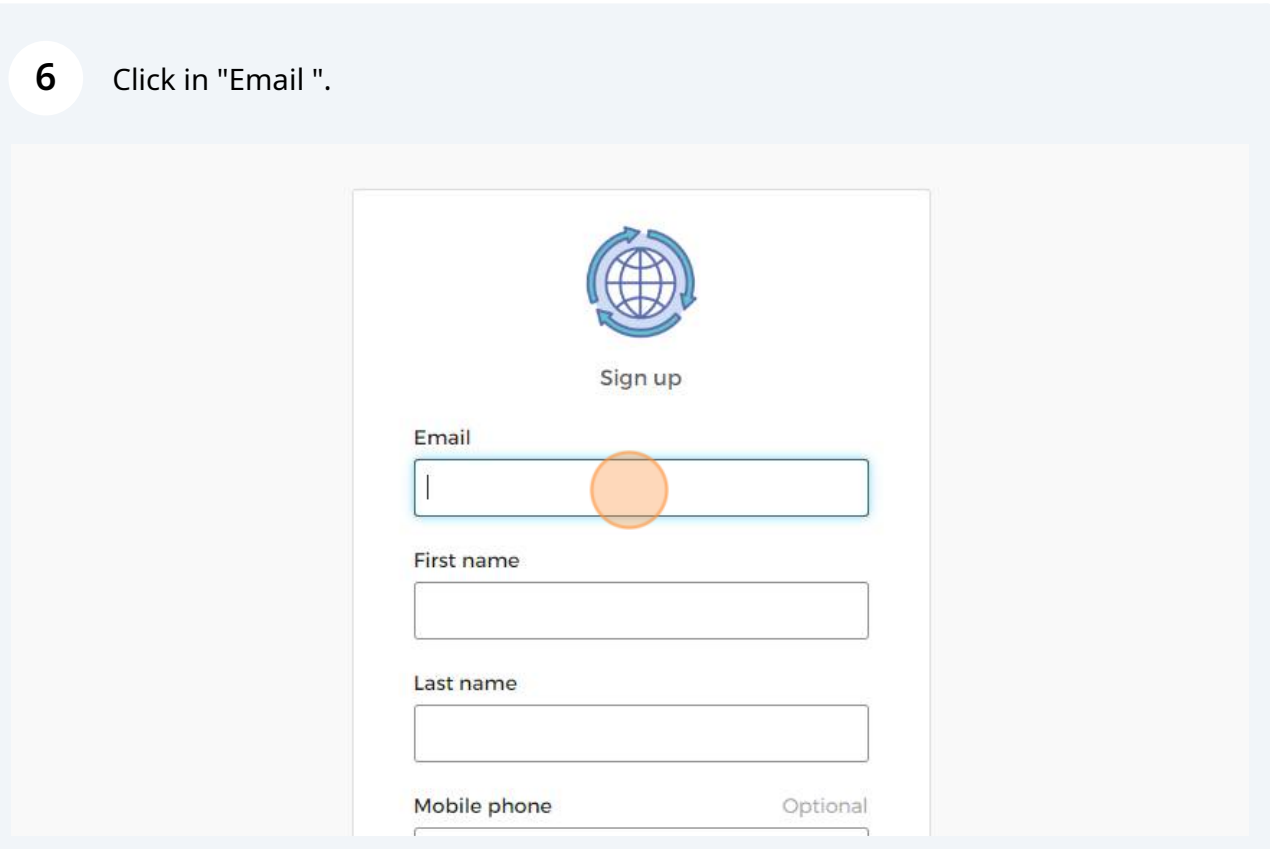

Type your email "ex:**[jane.citizen2323@outlook.com](mailto:jane.citizen2323@outlook.com)**".

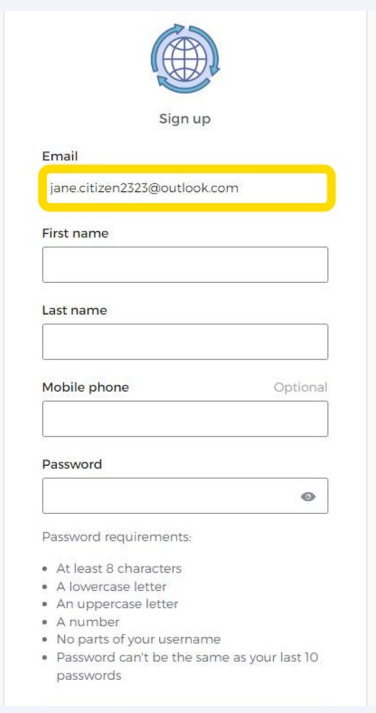

Next, type your First Name.

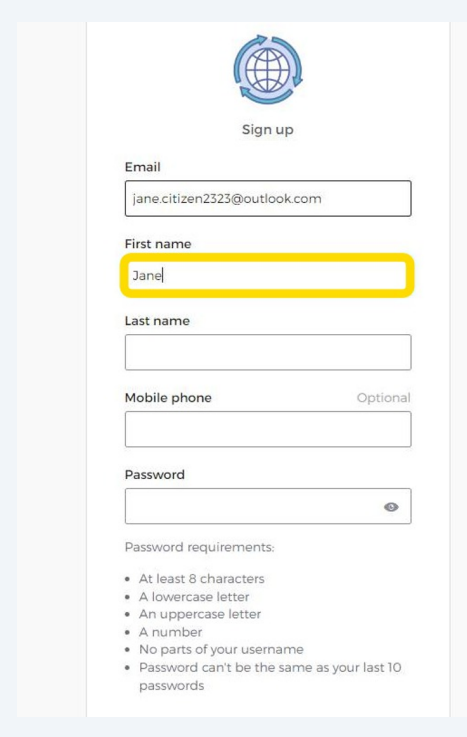

Next, enter your last name in the "Last Name" field.

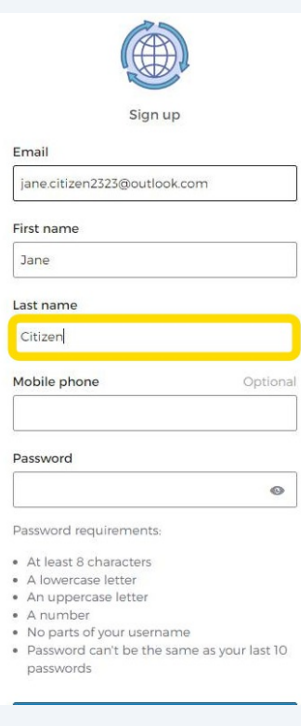

Next, choose and type a password that meets the criteria stated.

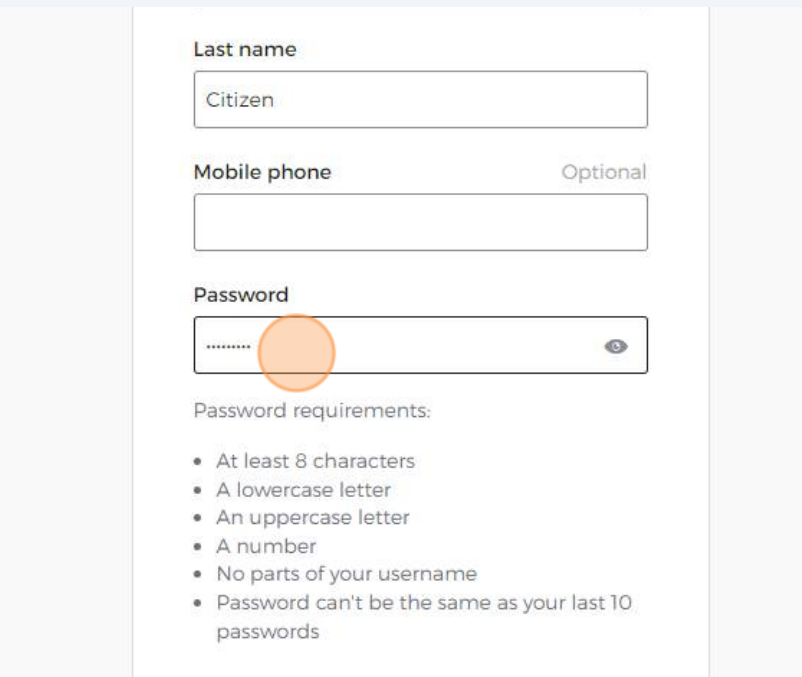

## Click "Sign Up".

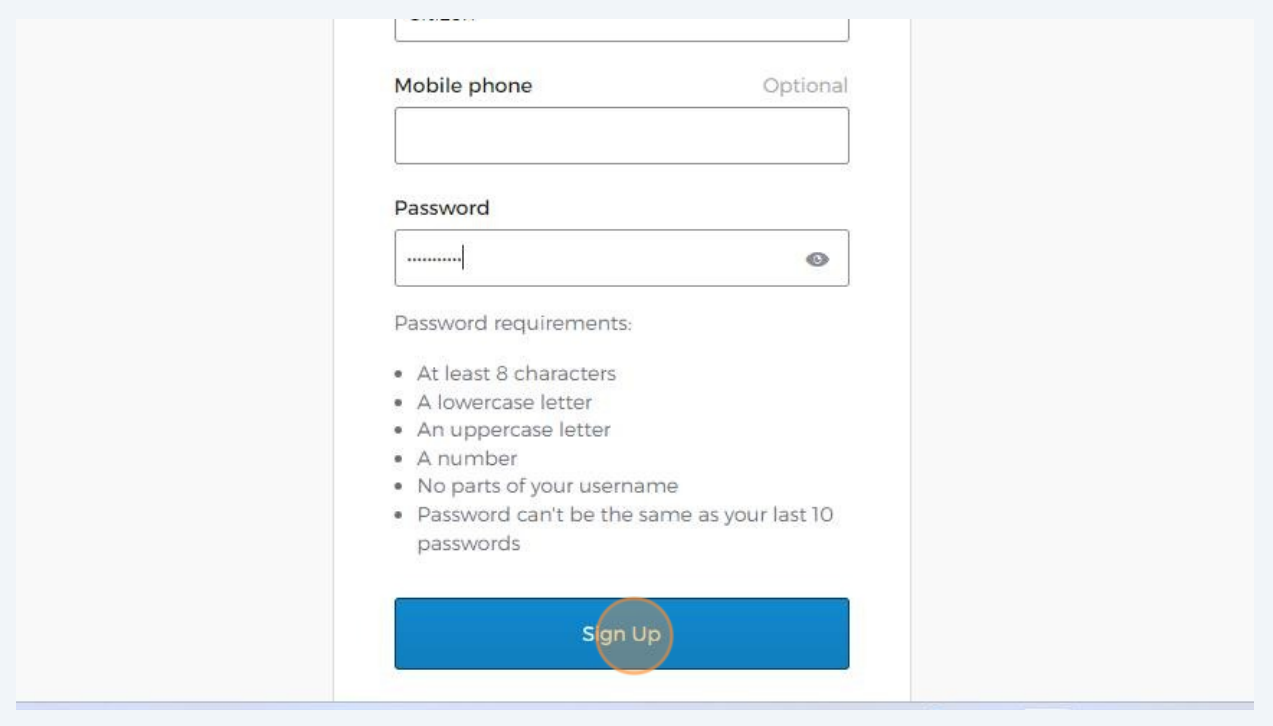

 Go to the email account that you signed up with and Click the email titled "Welcome to your Community Access account" to see the 6-digit code that was sent.

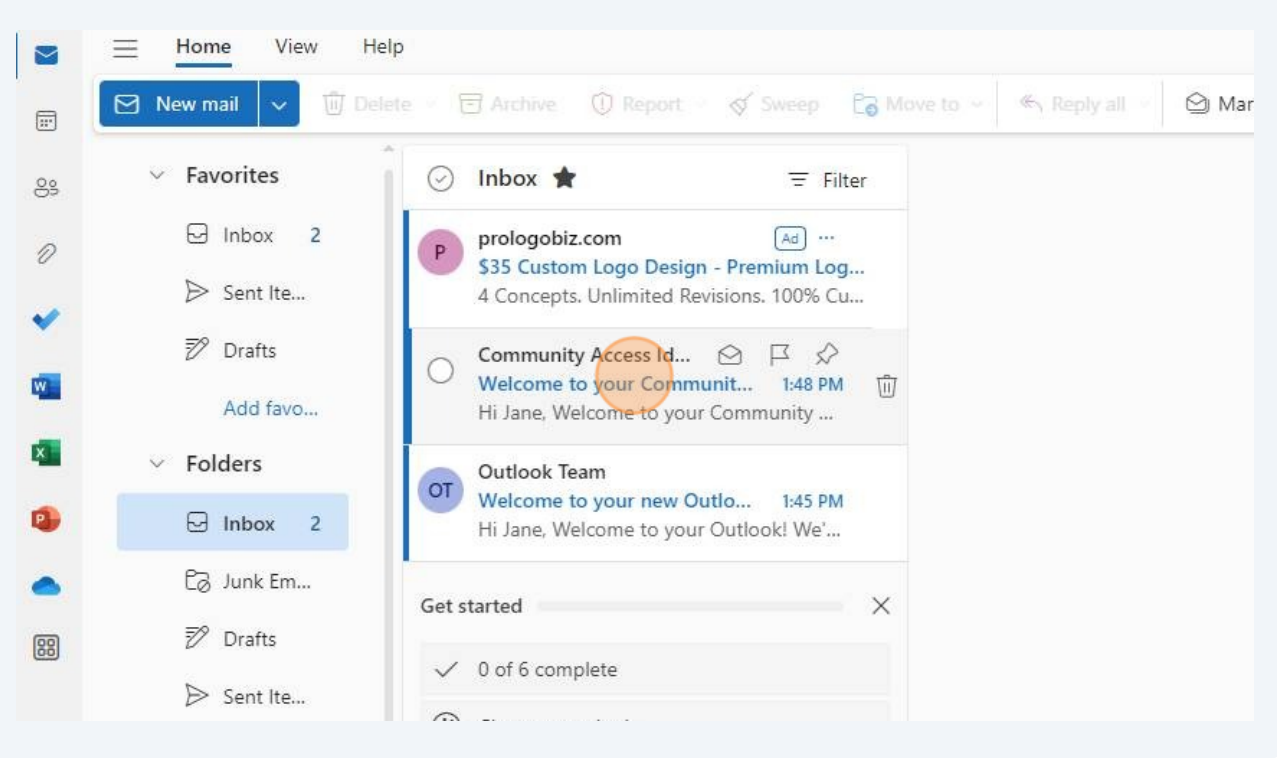

Enter in the code received in the email.

![](_page_6_Picture_70.jpeg)

![](_page_7_Picture_16.jpeg)

#### Click "Continue".

![](_page_7_Picture_17.jpeg)

### Click and type in your "Email Address".

![](_page_8_Picture_17.jpeg)

### Click and type in your "Business Phone".

![](_page_8_Picture_18.jpeg)

![](_page_9_Picture_16.jpeg)

## Enter Complete Address and Click "Submit"

![](_page_9_Picture_17.jpeg)

#### Registration is complete and you are now logged in to the PORT.

![](_page_10_Picture_1.jpeg)